# TexTra PowerPoint Addin

### TexTra PowerPoint Addinは PowerPoint上での翻訳を行うアドインです。

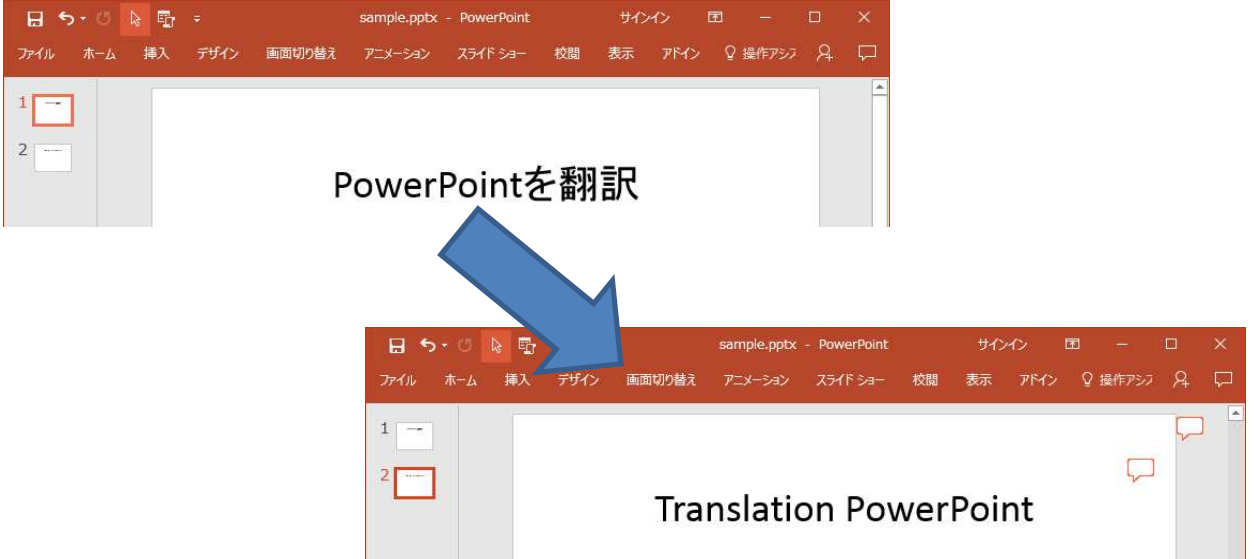

# インストール

(以下、PowerPointはPPと記述する。)

・ インストール Setup.exeを実行してください。 インストール後、デスクトップに 「TexTra PP Addin登録」というショートカットが作成されるので、 実行してください。

PPの上部メニューに 「TexTra」リボンがメニューに追加されます。

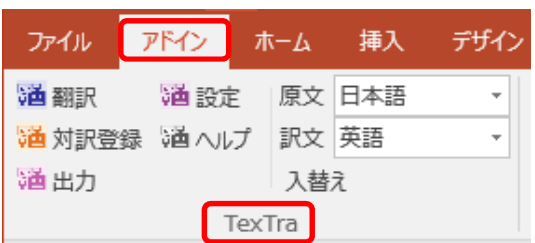

### ※リボンの表示設定は

PP右上の「リボンの表示オプション」で変更できます。

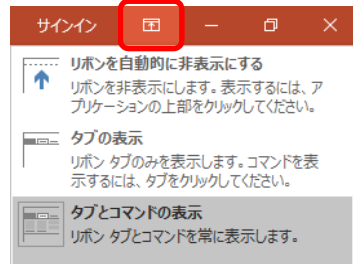

※インストール後のTexTra PP Addin起動時に

「構成システムを初期化できませんでした。」 というエラーが発生する場合、 下記のフォルダ内の「TexTra PowerPoint Addin」という文字を含むフォルダを 削除してください。 C:¥Users\(ユーザ名)\AppData\Local\Microsoft Corporation

・ アンインストール

Windowsのコントロールパネル>プログラムと機能 から TexTra PP Addinのアンインストールを行ってください。

プログラムのアンインストールまたは変更

プログラムをアンインストールするには、一覧からプログラムを選択 ます。

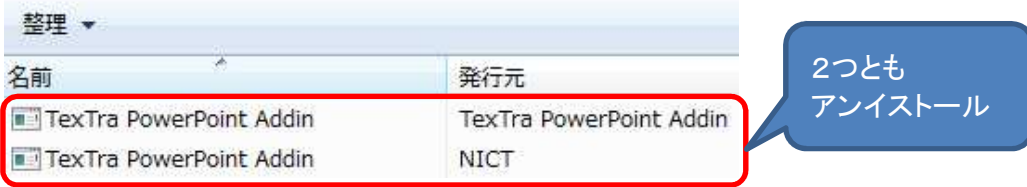

# みんなの自動翻訳

TexTra PP AddinはWebサイト「みんなの自動翻訳」と連携して機能を実現します。 API設定画面では連携するためのパラメータを入力します。 https://mt-auto-minhon-mlt.ucri.jgn-x.jp/

「みんなの自動翻訳」はブラウザ上で翻訳を行うためのWebサイトです。 このサイトの翻訳を補助する機能・データを TexTra PP Addinから呼び出して利用します。 (以降、サイト「みんなの自動翻訳」を「Webサイト」と呼びます。)

「メニュー>設定>みんなの自動翻訳」を押すと、 ブラウザでWebサイトが開きます。

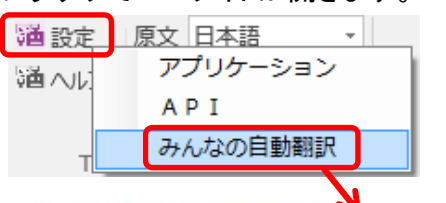

品 みんなの自動翻訳 @TeyTra®

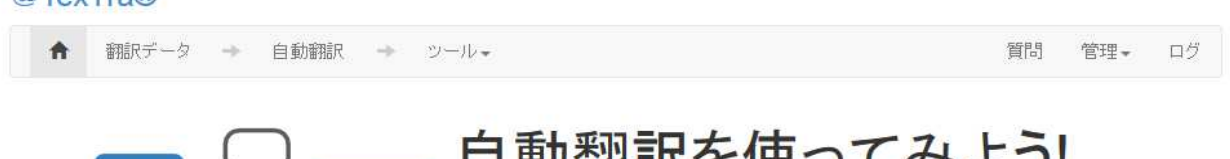

インターフェース: 日本語 →

●ヘルプ

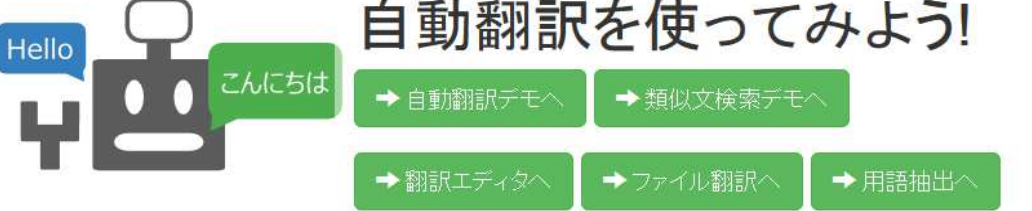

# API設定

Webサイトと連携を行うために、 TexTra PP Addinでは最初に「API設定」を行う必要があります。

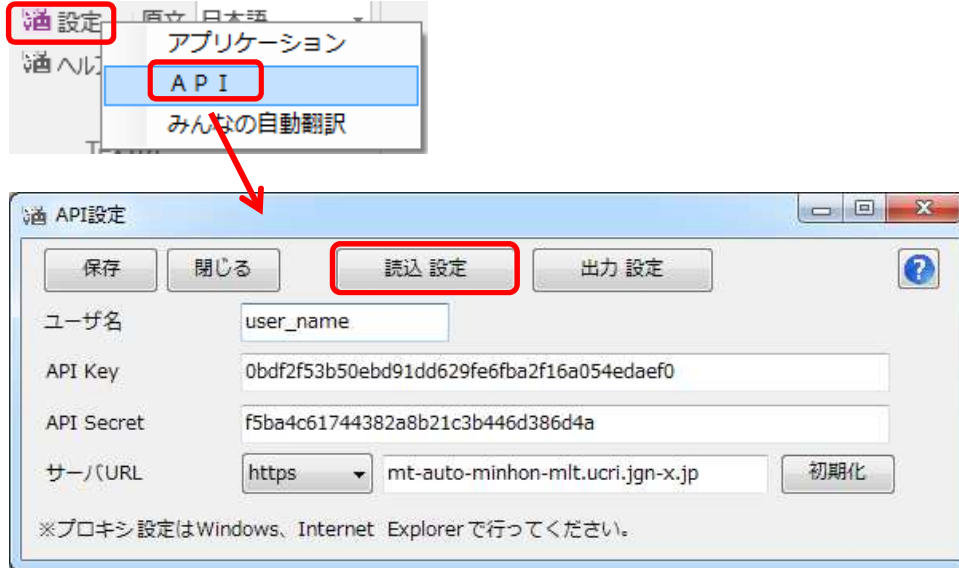

「読込 設定」ボタンを押して、 本アプリをダウンロードした際に、 zipファイルに同梱されている「setup.ini」を指定してください。 API設定が自動で行われます。

「setup.ini」の内容を 手動で本画面に貼り付ける方法でも結構です。

※ この画面で入力するサーバURLは 「翻訳設定」の項で説明される 「機械翻訳APIのURL」ではありません。 Webサイト「みんなの自動翻訳」からも設定は取得可能です。 ログイン後、メニュー>ツール>WebAPIを選択します。

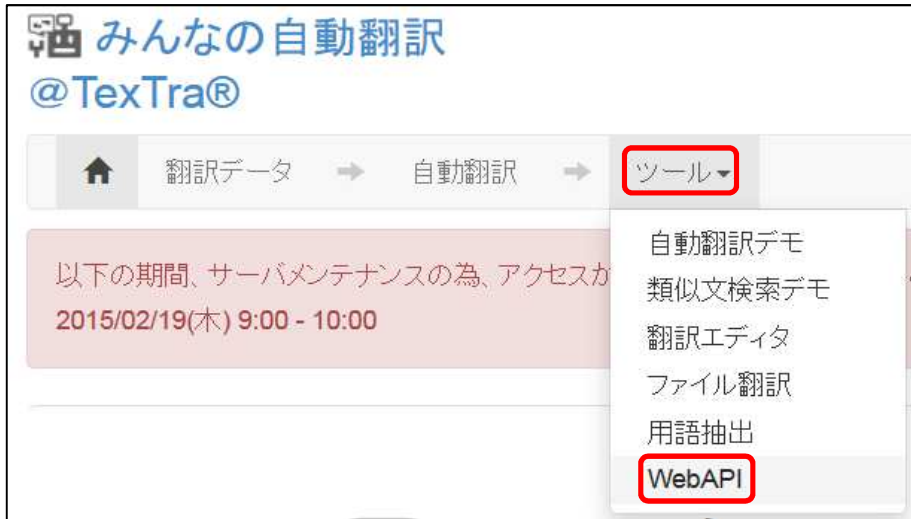

Web API一覧からいずれかのURLボタンを押します。

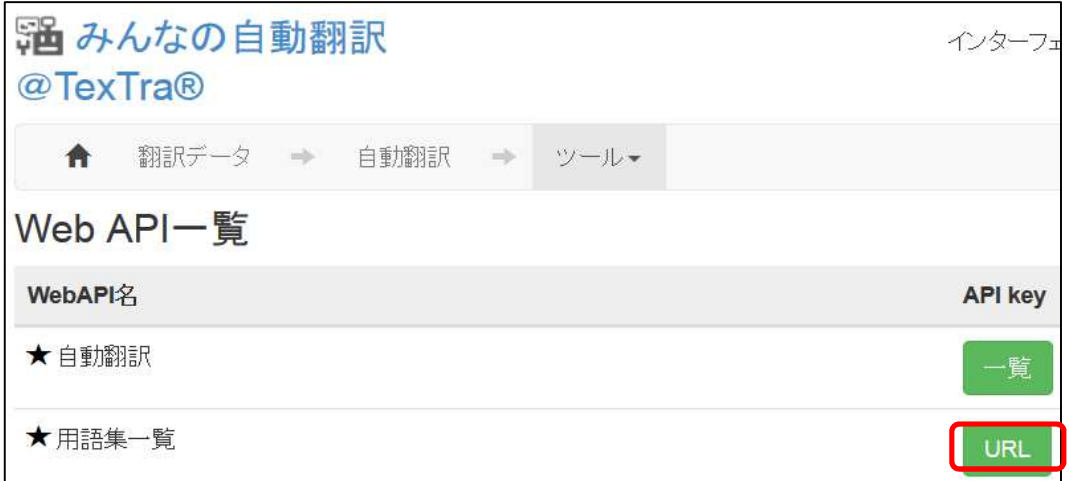

#### 表示された画面から「APIKey」「API Secret」をコピーして TexTra PP AddinのAPI設定画面に貼り付けます。

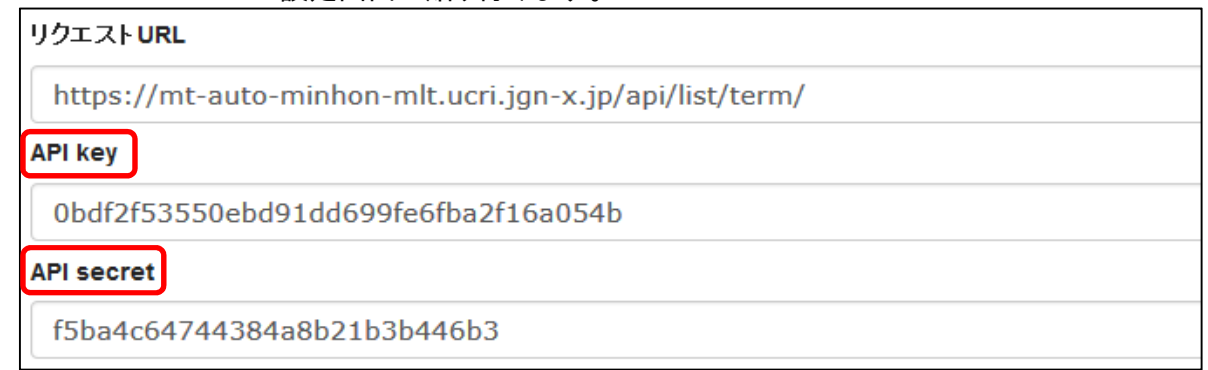

### ユーザ名にはWebサイトログイン時のユーザIDを入力してください。

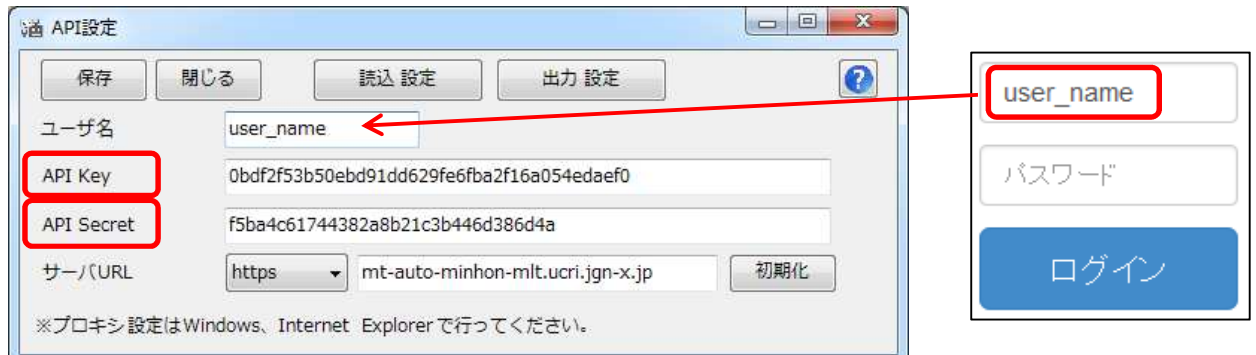

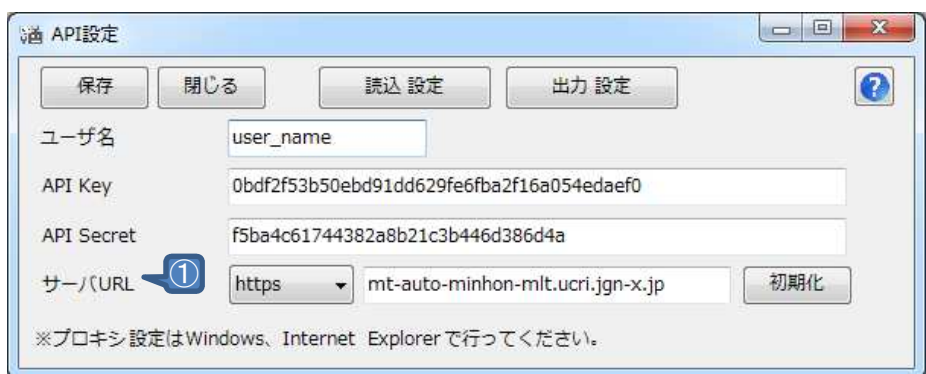

- ① APIサーバの設定です。 通常、変更する必要はありません。 URLを変更する場合は、 プロトコル(http、https)の設定も行ってください。
- ※ 必要である場合、 プロキシサーバ管理者に下記情報をお知らせください。 ユーザーエージェント => 「TexTra PowerPoint NICT」

・ パスワード設定(管理者向け) API設定画面を開くための パスワードを設定します。

### API設定を管理者側で行い、 アプリユーザに設定を見せたくない、という場合に、 本機能を利用してください。

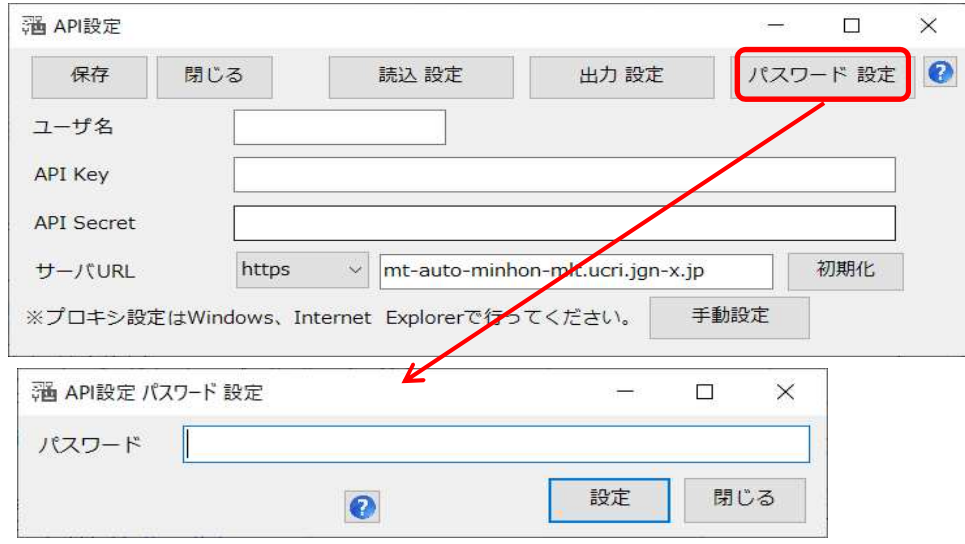

- パスワード入力画面でリセットボタンを押すと、 パスワードとAPI設定が消去されます。
- ・ 自動設定読込み(管理者向け) API設定を未設定時に API設定を自動で行う機能です。 (API設定画面パスワードも設定されます。)

インストーラー、または、手動で インストールフォルダ(本プラグインのvstoファイルがあるフォルダ)に 「api.ini」という名前の設定ファイルを配置してください。

設定ファイルは API設定画面でAPI設定を入力した後、 「出力設定」ボタンで出力してください。 (設定ファイル内のパラメータは暗号化されます。)

API画面を開いた際、 ファイルから設定を読み込むかどうか、 メッセージが表示されます。

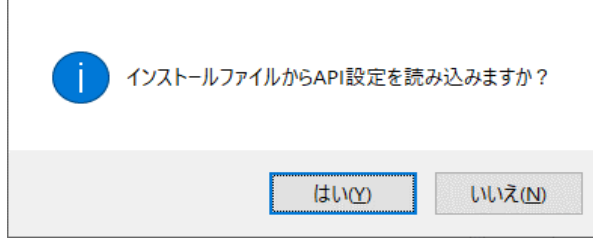

このメッセージを表示させたい場合は、 API設定を消去してください。

### 翻訳設定

TexTra PP Addinの設定を行います。

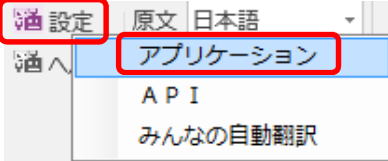

・ 用語集設定 翻訳中に使用する用語集の設定を行います。 用語集は辞書引きなどで利用します。

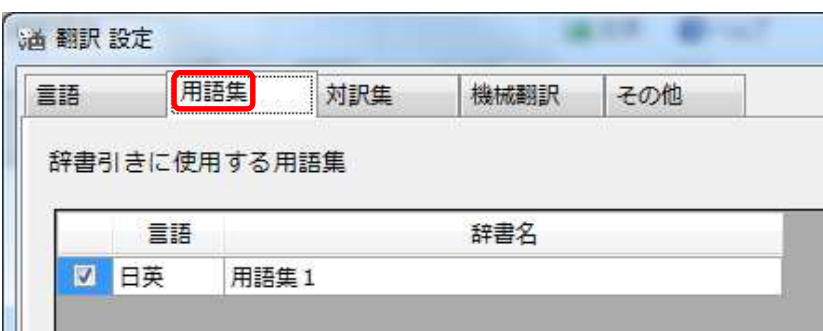

・ 対訳集設定

。<br>対訳文、類似文の取得元とする対訳集を設定します。

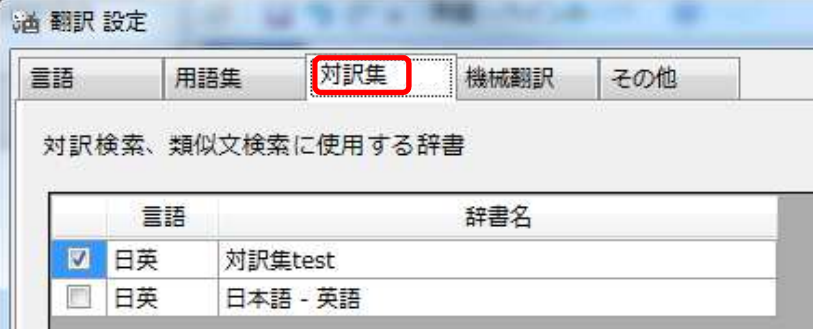

### ・ 翻訳API設定 機械翻訳を行わせる翻訳APIを設定します。

| 言語 | 用語生         | 対訳集           | 機械翻訳 |   | その他 |                                                   |
|----|-------------|---------------|------|---|-----|---------------------------------------------------|
|    |             | 名前            | 原言語  |   | 訳言語 | URL                                               |
|    |             | みんなの:日本語 - 英語 |      | ۰ | 英語  | https://mt-auto-minhon-mlt.ucri.jgn-x.jp/api/mt/r |
|    | 特許:日本語 - 英語 |               | 日本語  |   | 英語  | https://mt-auto-minhon-mlt.ucri.jgn-x.jp/api/mt/r |
| ij | 汎用:日本語 - 英語 |               | 日本語  |   | 英語  | https://mt-auto-minhon-mlt.ucri.jqn-x.jp/api/mt/d |

この画面の一覧の機械翻訳設定は Webサイトで表示されるものです。 (この画面で入力するURLは 「API設定」の項の「サーバURL」とは異なるものです。)

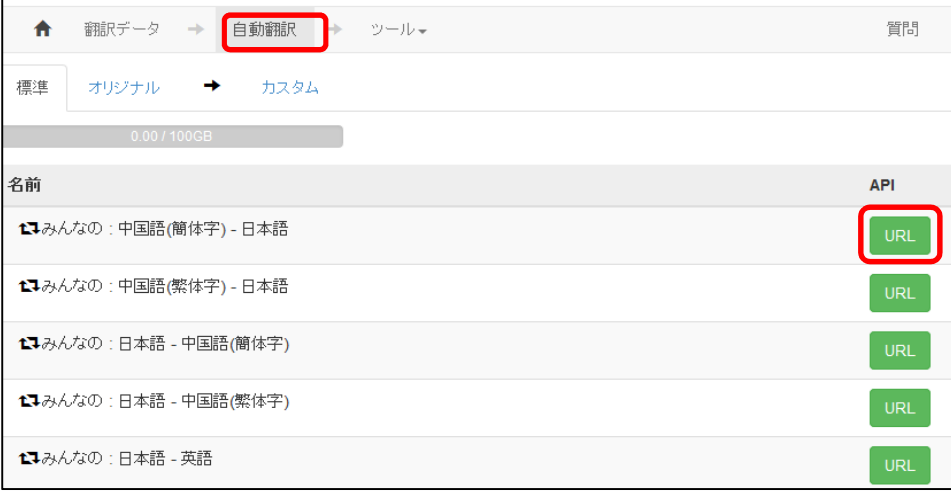

#### 翻訳に使用する機械翻訳APIを追加する場合は この設定画面の一覧の最下列に追加することができます。

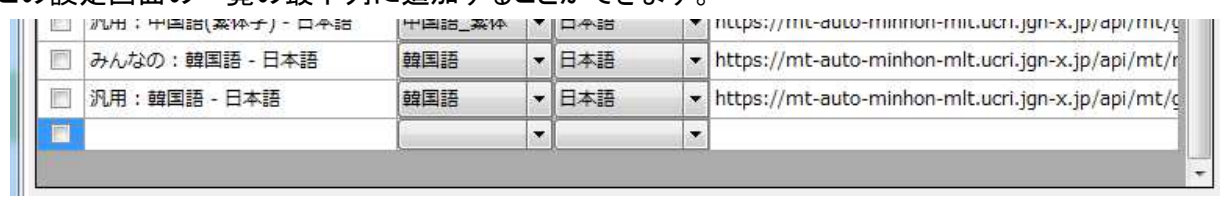

・ その他の設定

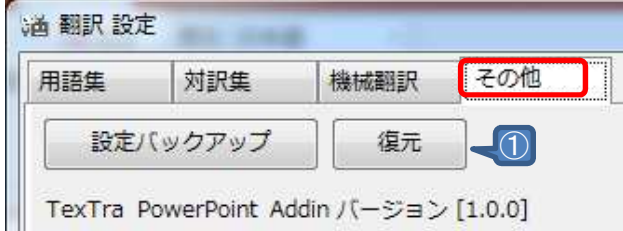

① 設定バックアップ・復元

TexTraの様々な設定をTSVファイルに出力します。

PP終了時に自動で設定の保存を行っています。 保存場所はTexTra PP Addinのインストールフォルダです。 C:¥Users¥(Windowsログイン名)¥AppData¥Roaming¥NICT¥ TexTra PowerPoint Addin¥backup\_settings¥

数信代

### PP上のテキストを翻訳します。

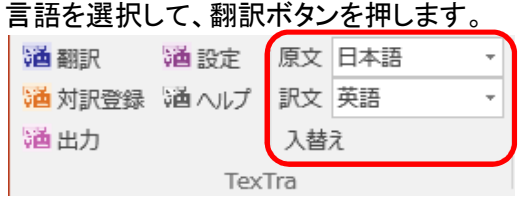

### 翻訳対象を選択します。

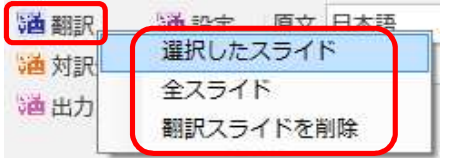

PPの原文スライドの後ろに新しいスライドが追加され、 翻訳が出力されます。

(設定により、翻訳文でスライド上のテキストを上書きすることもできます。)

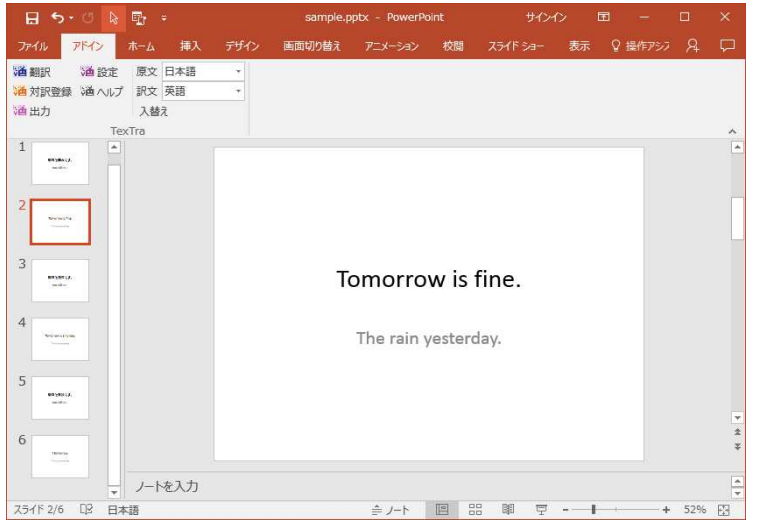

この機能で出力した翻訳は 後述の「対訳登録」「翻訳出力」機能で 対訳文として利用します。

下記の設定により、 原文のスライド上に かま、<br>翻訳文を上書きすることができます。

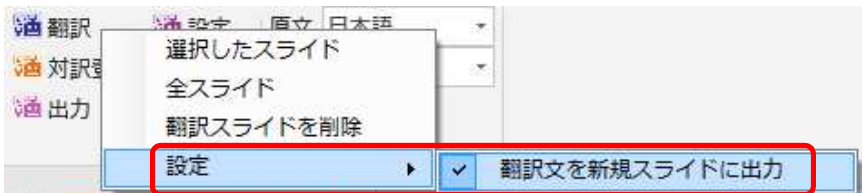

### 対訳 登録

翻訳済みのデータなどを対訳として登録しておくと、 以後の翻訳作業に類似文として役立てることができます。

・ 対訳集の追加 対訳データの追加先となる対訳集の作成は 「みんなの自動翻訳」サイト上で行います。

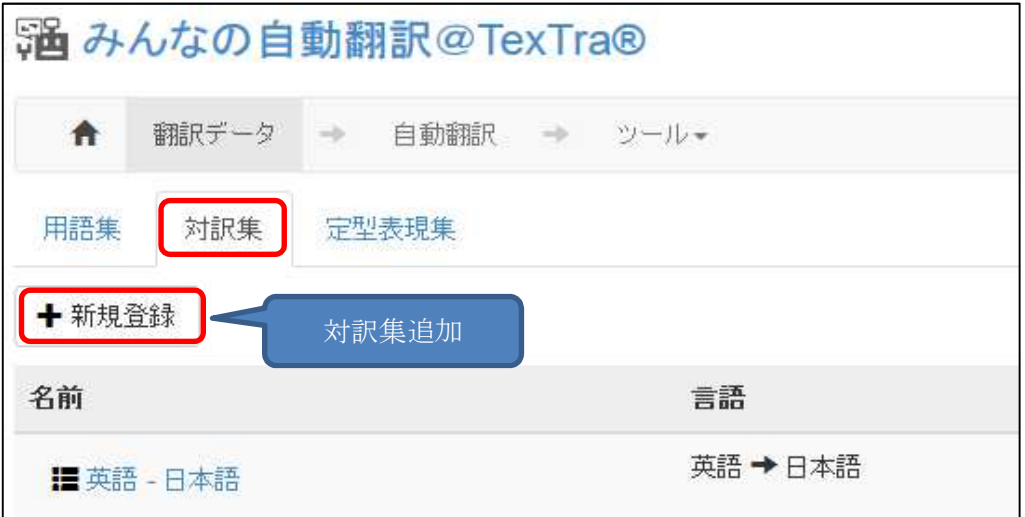

・ 対訳の登録

対訳の登録はTexTra PP Addinで行います。

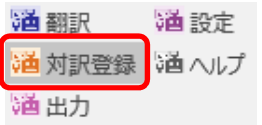

対訳文はPP上の翻訳文を出力したスライドから取得します。 先にPP上で翻訳、修正を行ってください。

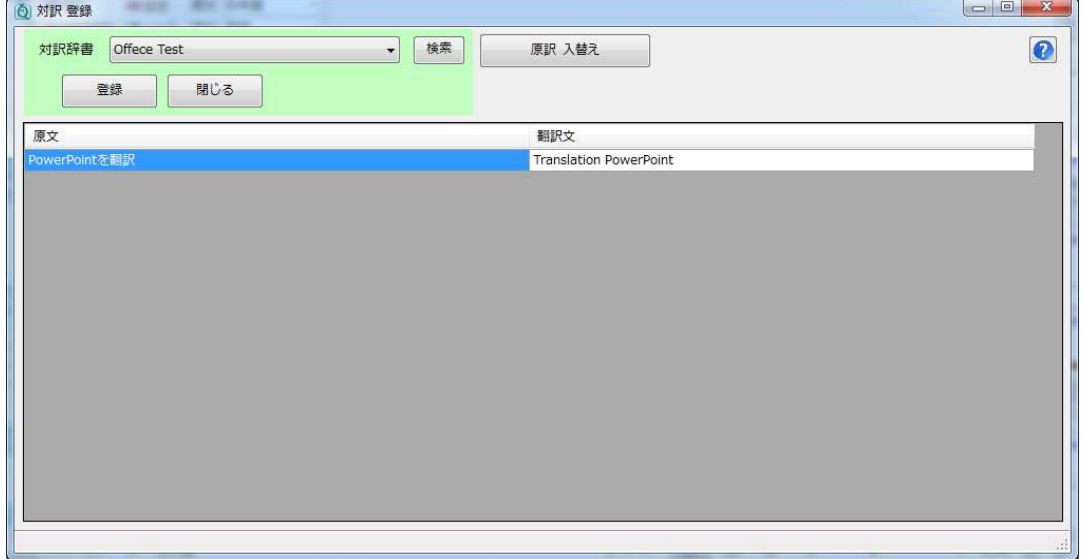

## 翻訳出力

### 「翻訳」機能の出力結果を

**PPファイル、TSVファイルに出力します。** 

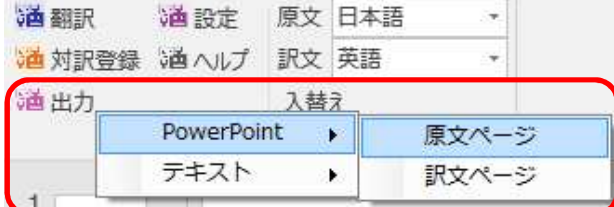

### TSV出力

PowerPointを翻訳→ Translation PowerPoint+